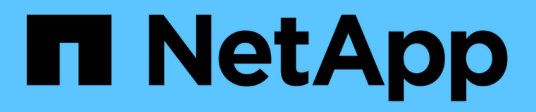

## **Gestion du cluster avec System Manager** ONTAP 9

NetApp September 12, 2024

This PDF was generated from https://docs.netapp.com/fr-fr/ontap/concept\_administration\_overview.html on September 12, 2024. Always check docs.netapp.com for the latest.

# **Sommaire**

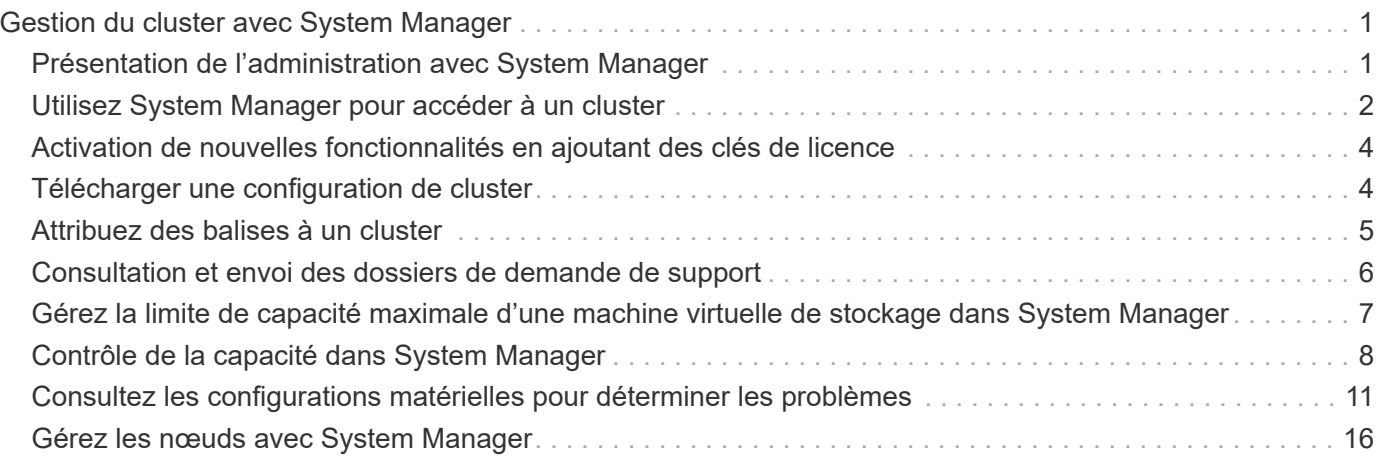

# <span id="page-2-0"></span>**Gestion du cluster avec System Manager**

## <span id="page-2-1"></span>**Présentation de l'administration avec System Manager**

System Manager est une interface graphique de gestion basée sur HTML5 qui vous permet d'utiliser un navigateur Web pour gérer les systèmes et objets de stockage (tels que les disques, les volumes et les niveaux de stockage) et d'effectuer des tâches de gestion courantes liées aux systèmes de stockage.

Les procédures de cette section vous aident à gérer votre cluster avec System Manager dans ONTAP 9.7 et versions ultérieures.

> • System Manager est inclus dans le logiciel ONTAP en tant que service Web, activé par défaut et accessible via un navigateur.

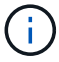

- Le nom de System Manager a été modifié depuis ONTAP 9.6. Dans ONTAP 9.5 et versions antérieures, il s'appelait OnCommand System Manager. Depuis ONTAP 9.6 et versions ultérieures, il s'appelle System Manager.
- Si vous utilisez le Gestionnaire système classique (disponible uniquement dans ONTAP 9.7 et versions antérieures), reportez-vous à la section ["System Manager Classic \(ONTAP 9.0 à](https://docs.netapp.com/us-en/ontap-system-manager-classic/index.html) [9.7\)"](https://docs.netapp.com/us-en/ontap-system-manager-classic/index.html)

Grâce au tableau de bord de System Manager, vous pouvez afficher des informations d'un coup d'œil sur les alertes et notifications importantes, sur l'efficacité et la capacité des tiers et volumes de stockage, sur les nœuds disponibles dans un cluster, sur l'état des nœuds d'une paire haute disponibilité, sur les applications et objets les plus actifs, et les metrics de performance d'un cluster ou d'un nœud.

System Manager vous permet d'effectuer plusieurs tâches courantes, telles que :

- Création d'un cluster, configuration d'un réseau et configuration des détails de support du cluster.
- Configurer et gérer les objets de stockage, tels que les disques, les niveaux locaux, les volumes, les qtrees et quotas.
- Configurez des protocoles, tels que SMB et NFS, et provisionnez le partage de fichiers.
- Configurez les protocoles, tels que FC, FCoE, NVMe et iSCSI, pour l'accès au bloc.
- Créez et configurez des composants réseau, tels que des sous-réseaux, des domaines de diffusion, des interfaces de données et de gestion, et des groupes d'interfaces.
- Configuration et gestion de la mise en miroir et des relations à l'archivage.
- Exécutez les opérations de gestion des clusters, de gestion des nœuds de stockage et des machines virtuelles de stockage (VM).
- Créez et configurez des VM de stockage, gérez les objets de stockage associés aux VM de stockage et gérez les services de VM de stockage.
- Contrôle et gestion des configurations haute disponibilité (HA) dans un cluster.
- Configurez les processeurs de service pour connecter, gérer, surveiller et administrer le nœud à distance, quel que soit l'état du nœud.

## **Terminologie de System Manager**

System Manager utilise une terminologie différente de celle de l'interface de ligne de commandes pour certaines fonctionnalités de clés ONTAP.

- **Local Tier** ensemble de disques SSD physiques ou de disques durs sur lequel vous stockez vos données. On peut les connaître comme des agrégats. En fait, si vous utilisez l'interface de ligne de commande ONTAP, vous verrez toujours le terme *aggrer* utilisé pour représenter un niveau local.
- **Tier cloud** stockage dans le cloud utilisé par ONTAP lorsque vous souhaitez placer certaines données hors site pour l'une des raisons suivantes. Si vous pensez à la partie Cloud d'un FabricPool, vous l'avez déjà défigurée. Et si vous utilisez un système StorageGRID, il est possible que votre cloud ne soit pas hors site du tout. (Une expérience sur site similaire à celle du cloud est appelée « cloud privé ».)
- **Storage VM** machine virtuelle fonctionnant sous ONTAP qui fournit des services de stockage et de données à vos clients. Vous pouvez le connaître comme *SVM* ou *vserver*.
- **Interface réseau** adresse et propriétés affectées à un port réseau physique. Vous pouvez le connaître comme une *interface logique (LIF)*.
- **Pause** une action qui interrompt les opérations. Avant ONTAP 9.8, vous avez peut-être fait référence à *quiesce* dans d'autres versions de System Manager.

## <span id="page-3-0"></span>**Utilisez System Manager pour accéder à un cluster**

Si vous préférez utiliser une interface graphique plutôt que l'interface de ligne de commandes pour l'accès et la gestion d'un cluster, vous pouvez utiliser System Manager, inclus avec ONTAP en tant que service Web, activé par défaut et accessible via un navigateur.

À partir de ONTAP 9.12.1, System Manager est entièrement intégré à BlueXP.

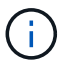

BlueXP vous permet de gérer votre infrastructure multicloud hybride à partir d'un seul plan de contrôle tout en conservant le tableau de bord familier de System Manager.

Voir ["Intégration de System Manager à BlueXP".](https://docs.netapp.com/fr-fr/ontap/sysmgr-integration-bluexp-concept.html)

#### **Description de la tâche**

Vous pouvez accéder à System Manager à l'aide d'une interface réseau de gestion de cluster (LIF) ou d'une interface de réseau de gestion de nœuds. Pour un accès ininterrompu à System Manager, vous devez utiliser une interface de réseau de gestion du cluster (LIF).

#### **Avant de commencer**

- Vous devez disposer d'un compte d'utilisateur de cluster configuré avec le rôle « admin » et les types d'application « http » et « console ».
- Les cookies et les données du site doivent être activés dans le navigateur.

- 1. Indiquez l'adresse IP de l'interface réseau de gestion du cluster dans le navigateur Web :
	- Si vous utilisez IPv4 : **https://***cluster-mgmt-LIF*
	- Si vous utilisez IPv6 : **https://[***cluster-mgmt-LIF***]**

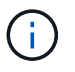

Seul le protocole HTTPS est pris en charge pour l'accès au navigateur de System Manager.

Si le cluster utilise un certificat numérique auto-signé, il est possible que le navigateur affiche un avertissement indiquant que le certificat n'est pas approuvé. Vous pouvez accepter le risque de continuer l'accès ou installer un certificat numérique signé par l'autorité de certification sur le cluster pour l'authentification du serveur.

2. **Facultatif:** si vous avez configuré une bannière d'accès à l'aide de l'interface de ligne de commande, lisez le message affiché dans la boîte de dialogue **Avertissement** et choisissez l'option requise pour continuer.

Cette option n'est pas prise en charge sur les systèmes sur lesquels l'authentification SAML (Security assertion Markup Language) est activée.

- Si vous ne souhaitez pas continuer, cliquez sur **Annuler**, puis fermez le navigateur.
- Si vous souhaitez continuer, cliquez sur **OK** pour accéder à la page de connexion de System Manager.
- 3. Connectez-vous à System Manager à l'aide des identifiants de l'administrateur du cluster.

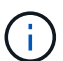

Depuis ONTAP 9.11.1, lorsque vous vous connectez à System Manager, vous pouvez spécifier les paramètres régionaux. Les paramètres régionaux indiquent certains paramètres de localisation, tels que la langue, la devise, le format de date et d'heure, ainsi que des paramètres similaires. Pour ONTAP 9.10.1 et versions antérieures, les paramètres régionaux de System Manager sont détectés à partir du navigateur. Pour modifier les paramètres régionaux de System Manager, vous devez modifier les paramètres régionaux du navigateur.

- 4. **Facultatif** : à partir de ONTAP 9.12.1, vous pouvez spécifier votre préférence pour l'apparence de System Manager :
	- a. Dans le coin supérieur droit de System Manager, cliquez sur **e** pour gérer les options utilisateur.
	- b. Placez le commutateur **thème système** sur votre préférence :

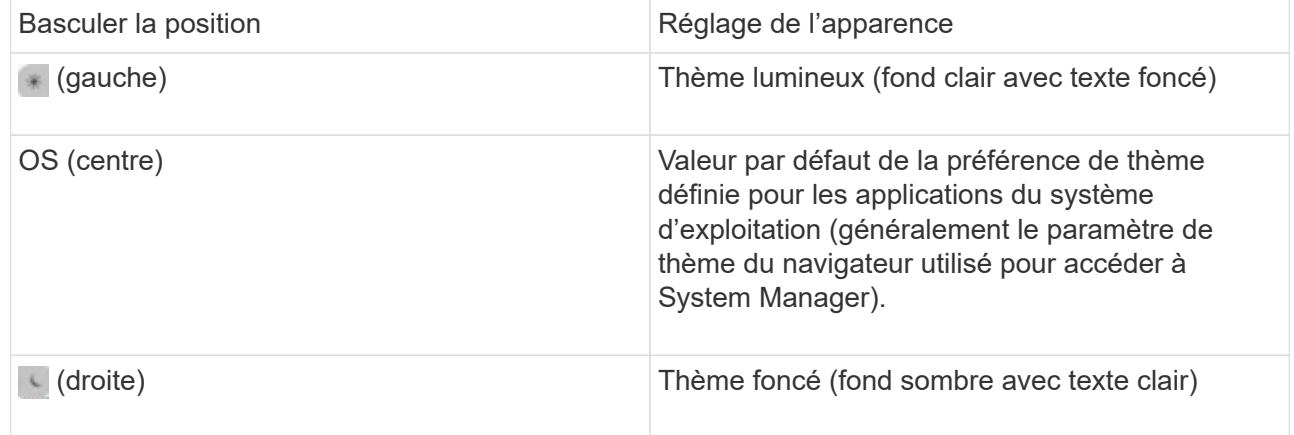

#### **Informations associées**

["Gestion de l'accès aux services Web"](https://docs.netapp.com/fr-fr/ontap/system-admin/manage-access-web-services-concept.html)

["Accès aux fichiers log d'un nœud, core dump, et MIB à l'aide d'un navigateur web"](https://docs.netapp.com/fr-fr/ontap/system-admin/accessg-node-log-core-dump-mib-files-task.html)

## <span id="page-5-0"></span>**Activation de nouvelles fonctionnalités en ajoutant des clés de licence**

Dans les versions antérieures à ONTAP 9.10.1, les fonctionnalités ONTAP sont activées avec des clés de licence, et les fonctionnalités de ONTAP 9.10.1 et versions ultérieures sont activées avec un fichier de licence NetApp. Vous pouvez ajouter des clés de licence et des fichiers de licence NetApp à l'aide de System Manager.

Depuis ONTAP 9.10.1, System Manager vous permet d'installer un fichier de licence NetApp afin d'activer plusieurs fonctionnalités sous licence à la fois. L'utilisation d'un fichier de licence NetApp simplifie l'installation de la licence, car vous n'avez plus besoin d'ajouter des clés de licence distinctes. Vous téléchargez le fichier de licence NetApp depuis le site de support NetApp.

Si vous disposez déjà de clés de licence pour certaines fonctionnalités et que vous effectuez une mise à niveau vers ONTAP 9.10.1, vous pouvez continuer à utiliser ces clés de licence.

#### **Étapes**

- 1. Sélectionnez **Cluster > Paramètres**.
- 2. Sous **licences**, sélectionnez →.
- 3. Sélectionnez **Parcourir**. Choisissez le fichier de licence NetApp que vous avez téléchargé.
- 4. Si vous souhaitez ajouter des clés de licence, sélectionnez **utiliser des clés de licence à 28 caractères** et entrez les clés.

## <span id="page-5-1"></span>**Télécharger une configuration de cluster**

Depuis la version ONTAP 9.11.1, vous pouvez utiliser System Manager pour télécharger des informations de configuration sur le cluster et ses nœuds. Ces informations peuvent être utilisées pour la gestion des stocks, le remplacement du matériel et les activités de cycle de vie. Ces informations sont particulièrement utiles pour les sites qui n'envoient pas de données AutoSupport (ASUP).

Les détails de la configuration du cluster incluent le nom du cluster, la version du cluster ONTAP, la LIF de cluster management, le volume et le nombre de LIF.

Les informations détaillées sur la configuration des nœuds comprennent le nom du nœud, le numéro de série du système, l'ID système, le modèle du système, la version du ONTAP, les informations relatives au MetroCluster, les informations relatives au réseau SP/BMC et la configuration du cryptage.

#### **Étapes**

- 1. Cliquez sur **Cluster > Présentation**.
- 2. Cliquez sur : More pour afficher le menu déroulant.
- 3. Sélectionnez **Télécharger la configuration**.
- 4. Sélectionnez les paires HA, puis cliquez sur **Download**.

La configuration est téléchargée sous forme de feuille de calcul Excel.

◦ La première feuille contient des détails sur le cluster.

◦ Les autres feuilles contiennent des détails de nœud.

## <span id="page-6-0"></span>**Attribuez des balises à un cluster**

Depuis la version ONTAP 9.14.1, System Manager permet d'attribuer des balises à un cluster pour identifier les objets appartenant à une catégorie, tels que des projets ou des centres de coûts.

#### **Description de la tâche**

Vous pouvez attribuer une balise à un cluster. Tout d'abord, vous devez définir et ajouter la balise. Vous pouvez ensuite modifier ou supprimer la balise.

Les balises peuvent être ajoutées lors de la création d'un cluster ou ultérieurement.

Vous définissez une balise en spécifiant une clé et en lui associant une valeur au format « `key:value' ». Par exemple : « `dept:engineering`" ou « location:san-jose' ».

Les éléments suivants doivent être pris en compte lors de la création de balises :

- Les clés ont une longueur minimale d'un caractère et ne peuvent pas être nulles. Les valeurs peuvent être nulles.
- Une clé peut être associée à plusieurs valeurs en séparant les valeurs par une virgule, par exemple, « emplacement:san-jose,toronto ».
- Les balises peuvent être utilisées pour plusieurs ressources.
- Les touches doivent commencer par une lettre minuscule.

#### **Étapes**

Pour gérer les balises, procédez comme suit :

1. Dans System Manager, cliquez sur **Cluster** pour afficher la page de présentation.

Les balises sont répertoriées dans la section **Tags**.

2. Cliquez sur **gérer les balises** pour modifier les balises existantes ou en ajouter de nouvelles.

Vous pouvez ajouter, modifier ou supprimer les balises.

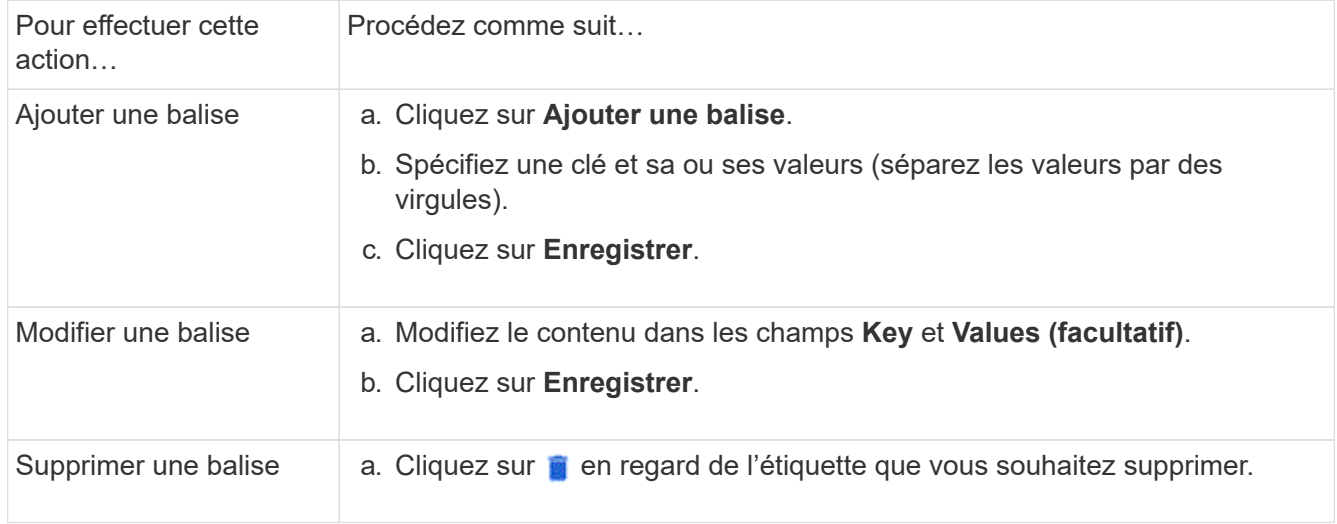

## <span id="page-7-0"></span>**Consultation et envoi des dossiers de demande de support**

Depuis la version ONTAP 9.9.1, vous pouvez consulter les dossiers de support Active IQ associés au cluster. Vous pouvez également copier les informations relatives au cluster dont vous avez besoin pour créer un nouveau dossier de demande de support sur le site de support NetApp.

Depuis ONTAP 9.10.1, vous pouvez activer la journalisation de télémétrie et aider le personnel de support à résoudre les problèmes.

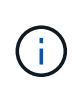

Pour recevoir des alertes relatives aux mises à jour de firmwares, vous devez être enregistré auprès de Active IQ Unified Manager. Reportez-vous à la section ["Ressources de](https://netapp.com/support-and-training/documentation/active-iq-unified-manager) [documentation Active IQ Unified Manager".](https://netapp.com/support-and-training/documentation/active-iq-unified-manager)

#### **Étapes**

1. Dans System Manager, sélectionnez **support**.

La liste des dossiers de demande de support ouverts associés à ce cluster s'affiche.

- 2. Cliquez sur les liens suivants pour effectuer les procédures :
	- **Numéro de cas**: Voir détails sur le cas.
	- **Accédez au site de support NetApp** : accédez à la page **My AutoSupport** du site de support NetApp pour consulter les articles de la base de connaissances ou ouvrir un nouveau dossier de support.
	- **Afficher mes dossiers de demande de support** : accédez à la page **Mes dossiers de demande de support** sur le site de support NetApp.
	- **Afficher les détails du cluster** : affichez et copiez les informations nécessaires lorsque vous soumettez un nouveau dossier.

### **Activez la journalisation de télémétrie**

Depuis ONTAP 9.10.1, vous pouvez utiliser System Manager pour activer la journalisation de télémétrie. Lorsque la journalisation de télémétrie est autorisée, un identificateur de télémétrie spécifique indique le processus exact qui a déclenché le message dans les messages consignés par System Manager. Tous les messages émis relatifs à ce processus ont le même identifiant, qui se compose du nom du workflow opérationnel et d'un nombre (par exemple « add-volume-1941290 »).

Si vous rencontrez des problèmes de performances, vous pouvez activer la journalisation de télémétrie, ce qui permet au personnel de support d'identifier plus facilement le processus spécifique pour lequel un message a été émis. Lorsque des identifiants de télémétrie sont ajoutés aux messages, le fichier journal n'est que légèrement agrandi.

- 1. Dans System Manager, sélectionnez **Cluster > Paramètres**.
- 2. Dans la section **Paramètres d'interface utilisateur**, cochez la case **Autoriser la journalisation de télémétrie**.

## <span id="page-8-0"></span>**Gérez la limite de capacité maximale d'une machine virtuelle de stockage dans System Manager**

À partir de ONTAP 9.13.1, vous pouvez utiliser System Manager pour activer une limite de capacité maximale pour une machine virtuelle de stockage et définir un seuil pour déclencher des alertes lorsque le stockage utilisé atteint un certain pourcentage de la capacité maximale.

### **Limite de capacité maximale pour une VM de stockage**

À partir de ONTAP 9.13.1, vous pouvez spécifier la capacité maximale pouvant être allouée à tous les volumes d'une machine virtuelle de stockage. Vous pouvez activer la capacité maximale lorsque vous ajoutez une machine virtuelle de stockage ou lorsque vous modifiez une machine virtuelle de stockage existante.

#### **Étapes**

◦

- 1. Sélectionnez **stockage** > **machines virtuelles de stockage**.
- 2. Effectuez l'une des opérations suivantes :

Pour ajouter une machine virtuelle de stockage, cliquez sur  $\pm$  Add

- Pour modifier une machine virtuelle de stockage, cliquez sur : en regard du nom de la machine virtuelle de stockage, puis cliquez sur **Modifier**.
- 3. Entrez ou modifiez les paramètres de la machine virtuelle de stockage, puis cochez la case Activer la limite de capacité maximale.
- 4. Spécifiez la taille de capacité maximale.
- 5. Spécifiez le pourcentage de la capacité maximale que vous souhaitez utiliser comme seuil pour déclencher des alertes.
- 6. Cliquez sur **Enregistrer**.

## **Modifiez la limite de capacité maximale d'une machine virtuelle de stockage**

À partir de ONTAP 9.13.1, vous pouvez modifier la limite de capacité maximale d'une machine virtuelle de stockage existante, si l' la limite de capacité maximale a été activée déjà.

#### **Étapes**

- 1. Sélectionnez **stockage** > **machines virtuelles de stockage**.
- 2. Cliquez sur **:** en regard du nom de la machine virtuelle de stockage, puis cliquez sur **Modifier**.

La case à cocher intitulée « Activer la limite de capacité maximale » est déjà cochée.

3. Effectuez l'une des opérations suivantes :

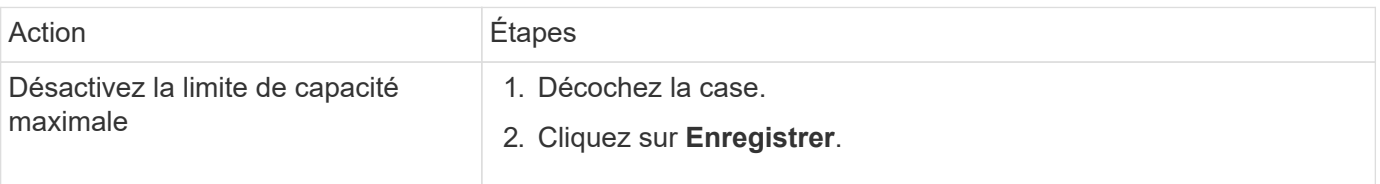

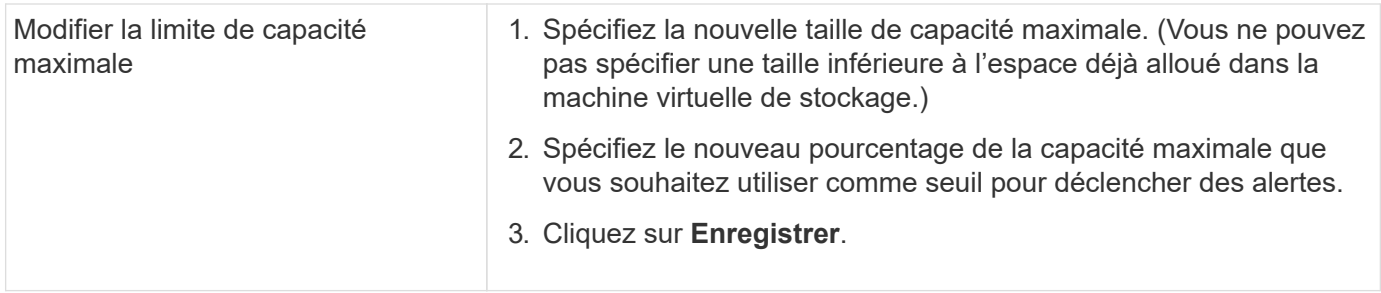

#### **Informations associées**

- ["Afficher la limite de capacité maximale d'une machine virtuelle de stockage"](#page-9-0)
- ["Mesures de la capacité dans System Manager"](https://docs.netapp.com/fr-fr/ontap/concepts/capacity-measurements-in-sm-concept.html)
- ["Gérez les limites de capacité des SVM"](https://docs.netapp.com/fr-fr/ontap/volumes/manage-svm-capacity.html)

## <span id="page-9-0"></span>**Contrôle de la capacité dans System Manager**

System Manager vous permet de surveiller la capacité de stockage utilisée et la quantité disponible pour un cluster, un niveau local ou une machine virtuelle de stockage.

À chaque version d'ONTAP, System Manager fournit des informations plus fiables sur le contrôle de la capacité :

- Depuis ONTAP 9.10.1, System Manager vous permet de consulter l'historique des données sur la capacité du cluster, ainsi que des prévisions sur la capacité qui sera utilisée ou disponible à l'avenir. Vous pouvez également surveiller la capacité des niveaux et volumes locaux.
- À partir de ONTAP 9.12.1, System Manager affiche la quantité de capacité allouée pour un niveau local.
- À partir de ONTAP 9.13.1, vous pouvez activer une limite de capacité maximale pour une machine virtuelle de stockage et définir un seuil pour déclencher des alertes lorsque le stockage utilisé atteint un certain pourcentage de la capacité maximale.

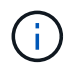

Les mesures de la capacité utilisée s'affichent différemment en fonction de la version de ONTAP utilisée. Pour en savoir plus, consultez ["Mesures de la capacité dans System Manager".](https://docs.netapp.com/fr-fr/ontap/concepts/capacity-measurements-in-sm-concept.html)

### **Afficher la capacité d'un cluster**

Vous pouvez afficher les mesures de capacité d'un cluster sur le tableau de bord dans System Manager.

#### **Avant de commencer**

Pour afficher les données relatives à la capacité dans le cloud, vous devez disposer d'un compte Active IQ Digital Advisor et être connecté.

- 1. Dans System Manager, cliquez sur **Dashboard**.
- 2. Dans la section **capacité**, vous pouvez afficher les éléments suivants :
	- Capacité totale utilisée du cluster
	- Capacité totale disponible du cluster
	- Pourcentages de capacité utilisée et disponible.
- Ratio de réduction des données.
- Capacité utilisée dans le cloud.
- Historique de l'utilisation de la capacité.
- Projection de l'utilisation de la capacité

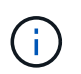

Dans System Manager, les représentations de capacité ne prennent pas en compte les capacités du niveau de stockage racine (agrégat).

3. Cliquez sur le graphique pour afficher plus de détails sur la capacité du cluster.

Les mesures de capacité sont indiquées dans deux graphiques à barres :

- Le graphique supérieur affiche la capacité physique : la taille de l'espace physique utilisé, réservé et disponible.
- Le graphique inférieur affiche la capacité logique : la taille des données client, les copies Snapshot et les clones, ainsi que l'espace logique total utilisé.

Les mesures de réduction des données se trouvent sous les graphiques à barres :

- Taux de réduction des données pour les données clients uniquement (les copies Snapshot et les clones ne sont pas inclus).
- Ratio global de réduction des données.

Pour plus d'informations, voir ["Mesures de la capacité dans System Manager".](https://docs.netapp.com/fr-fr/ontap/concepts/capacity-measurements-in-sm-concept.html)

### **Afficher la capacité d'un niveau local**

Vous pouvez afficher des informations détaillées sur la capacité des niveaux locaux. À partir de ONTAP 9.12.1, la vue **capacité** inclut également la quantité de capacité allouée pour un niveau local, ce qui vous permet de déterminer si vous devez ajouter de la capacité au niveau local pour prendre en charge la capacité allouée et éviter de manquer d'espace libre.

#### **Étapes**

- 1. Cliquez sur **stockage > niveaux**.
- 2. Sélectionnez le nom du niveau local.
- 3. Sur la page **Présentation**, dans la section **capacité**, la capacité est indiquée dans un graphique à barres avec trois mesures :
	- Capacité utilisée et réservée
	- Capacité disponible
	- Capacité dédiée (à partir de ONTAP 9.12.1)
- 4. Cliquez sur le tableau pour afficher des détails sur la capacité du niveau local.

Les mesures de capacité sont indiquées dans deux graphiques à barres :

- Le graphique à barres du haut affiche la capacité physique : la taille de l'espace physique utilisé, réservé et disponible.
- La barre du bas affiche la capacité logique : la taille des données client, des copies Snapshot et des clones, ainsi que l'espace total logique utilisé.

Les graphiques à barres ci-dessous sont des rapports de mesure pour la réduction des données :

- Taux de réduction des données pour les données clients uniquement (les copies Snapshot et les clones ne sont pas inclus).
- Ratio global de réduction des données.

Pour plus d'informations, voir ["Mesures de la capacité dans System Manager".](https://docs.netapp.com/fr-fr/ontap/concepts/capacity-measurements-in-sm-concept.html)

#### **Actions facultatives**

- Si la capacité engagée est supérieure à la capacité du niveau local, vous pouvez envisager d'ajouter de la capacité au niveau local avant qu'il ne manque d'espace libre. Voir ["Ajout de capacité à un niveau local](https://docs.netapp.com/fr-fr/ontap/disks-aggregates/add-disks-local-tier-aggr-task.html) [\(ajout de disques à un agrégat\)"](https://docs.netapp.com/fr-fr/ontap/disks-aggregates/add-disks-local-tier-aggr-task.html).
- Vous pouvez également afficher le stockage utilisé par des volumes spécifiques dans le niveau local en sélectionnant l'onglet **volumes**.

### **Affichez la capacité des volumes d'une VM de stockage**

Vous pouvez afficher la quantité de stockage utilisée par les volumes d'une VM de stockage et la capacité disponible. La mesure totale du stockage utilisé et disponible est appelée « capacité sur tous les volumes ».

#### **Étapes**

- 1. Sélectionnez **stockage** > **machines virtuelles de stockage**.
- 2. Cliquez sur le nom de la machine virtuelle de stockage.
- 3. Accédez à la section **capacité**, qui affiche un graphique à barres avec les mesures suivantes :
	- **Physique utilisée** : somme du stockage physique utilisé sur tous les volumes de cette VM de stockage.
	- **Disponible** : somme de la capacité disponible sur tous les volumes de cette VM de stockage.
	- **Logique utilisée** : somme du stockage logique utilisé sur tous les volumes de cette machine virtuelle de stockage.

Pour plus de détails sur les mesures, voir ["Mesures de la capacité dans System Manager"](https://docs.netapp.com/fr-fr/ontap/concepts/capacity-measurements-in-sm-concept.html).

### **Afficher la limite de capacité maximale d'une machine virtuelle de stockage**

À partir de ONTAP 9.13.1, vous pouvez afficher la limite de capacité maximale d'une machine virtuelle de stockage.

#### **Avant de commencer**

Vous devez ["Limite de capacité maximale d'une machine virtuelle de stockage"](#page-8-0) avant de pouvoir l'afficher.

#### **Étapes**

1. Sélectionnez **stockage** > **machines virtuelles de stockage**.

Vous pouvez afficher les mesures de capacité maximale de deux manières :

- Dans la ligne de la machine virtuelle de stockage, affichez la colonne **capacité maximale** qui contient un graphique à barres indiquant la capacité utilisée, la capacité disponible et la capacité maximale.
- Cliquez sur le nom de la VM de stockage. Dans l'onglet **vue d'ensemble**, faites défiler pour afficher les

valeurs de seuil de capacité maximale, de capacité allouée et d'alerte de capacité dans la colonne de gauche.

#### **Informations associées**

- ["Modifiez la limite de capacité maximale d'une machine virtuelle de stockage"](#page-8-0)
- ["Mesures de la capacité dans System Manager"](https://docs.netapp.com/fr-fr/ontap/concepts/capacity-measurements-in-sm-concept.html)

## <span id="page-12-0"></span>**Consultez les configurations matérielles pour déterminer les problèmes**

Depuis ONTAP 9.8, vous pouvez utiliser System Manager pour afficher la configuration matérielle de votre réseau et déterminer l'état de santé de vos systèmes matériels et des configurations de câblage.

#### **Étapes**

Pour afficher les configurations matérielles, procédez comme suit :

- 1. Dans System Manager, sélectionnez **Cluster > Hardware**.
- 2. Placez le curseur de la souris sur les composants pour afficher l'état et d'autres détails.

Vous pouvez afficher différents types d'informations :

- [Informations sur les contrôleurs](#page-12-1)
- [Informations sur les tiroirs disques](#page-15-0)
- [Informations sur les commutateurs de stockage](#page-16-0)
- 3. Depuis ONTAP 9.12.1, vous pouvez consulter les informations relatives au câblage dans System Manager. Cliquez sur la case à cocher **Afficher les câbles** pour afficher le câblage, puis passez le curseur sur un câble pour afficher ses informations de connectivité.
	- [Informations sur le câblage](#page-17-1)

### <span id="page-12-1"></span>**Informations sur les contrôleurs**

Vous pouvez afficher les éléments suivants :

#### **Nœuds**

- Vous pouvez afficher les vues avant et arrière.
- Sur les modèles avec tiroir disque interne, vous pouvez également afficher la disposition des disques dans la vue avant.
- Vous pouvez afficher les plates-formes suivantes :

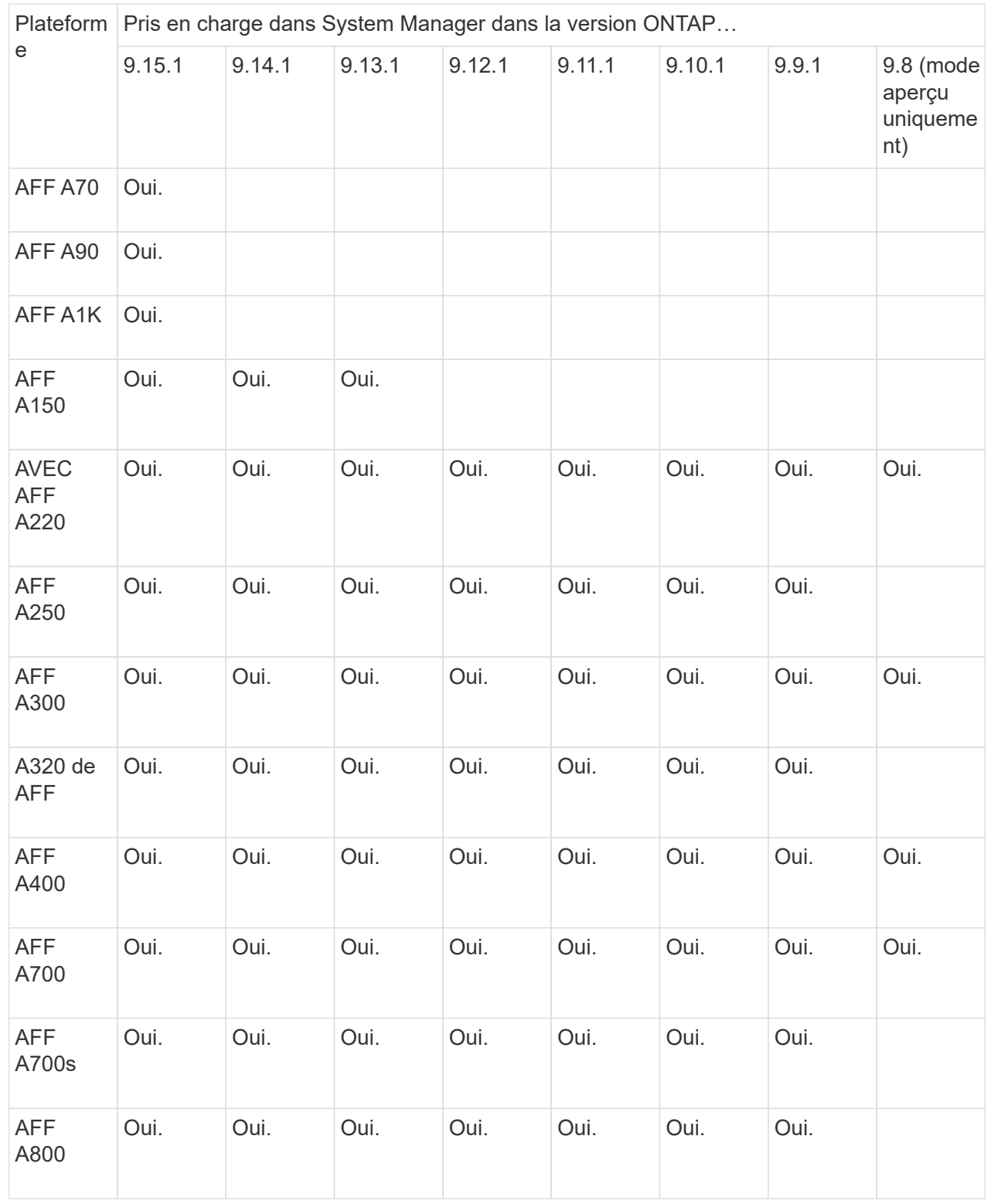

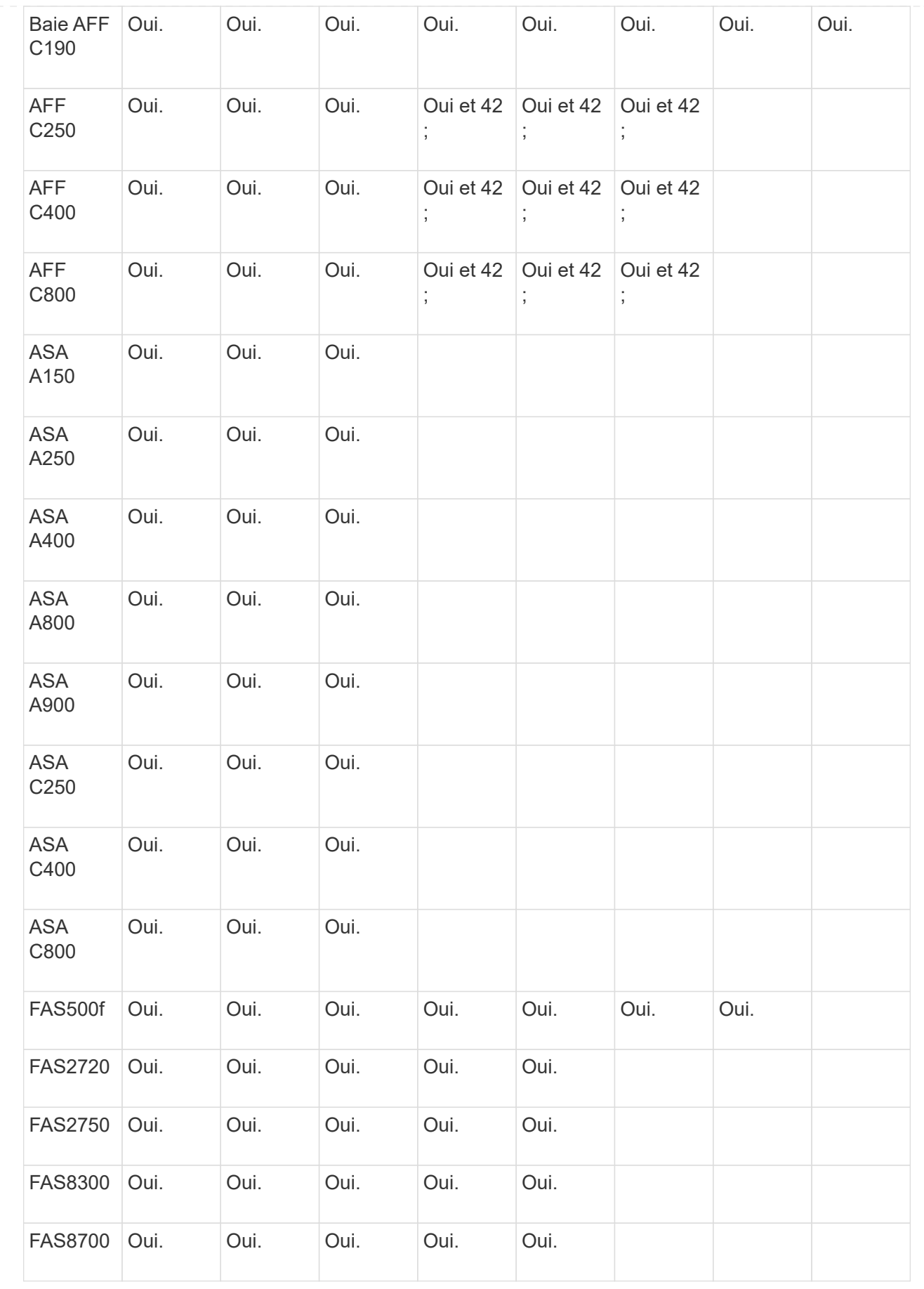

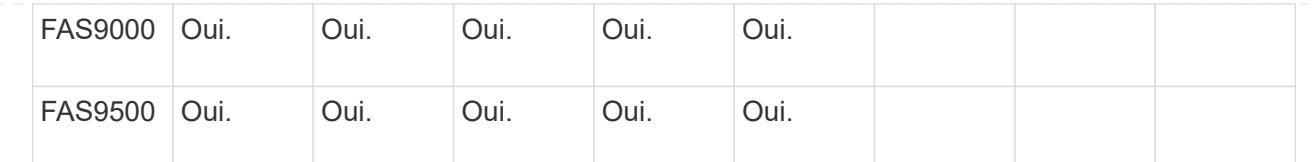

#### **Ports**

- Un port s'affiche en rouge s'il est arrêté.
- Lorsque vous positionnez le curseur de votre souris sur le port, vous pouvez afficher l'état d'un port et d'autres informations.
- Vous ne pouvez pas afficher les ports console.

#### **Notes** :

- Pour ONTAP 9.10.1 et les versions antérieures, les ports SAS s'affichent en rouge lorsqu'ils sont désactivés.
- À partir de ONTAP 9.11.1, les ports SAS sont mis en surbrillance en rouge uniquement s'ils sont en état d'erreur ou si un port câblé utilisé est mis hors ligne. Les ports apparaissent en blanc s'ils sont hors ligne et non accessibles.

#### **Unités remplaçables sur site**

Les informations relatives aux FRU ne s'affichent que lorsque l'état d'une unité remplaçable sur site est non optimal.

- Défaillance des blocs d'alimentation dans les nœuds ou le châssis.
- Températures élevées détectées dans les nœuds.
- Défaillance des ventilateurs sur les nœuds ou le châssis.

#### **Cartes d'adaptateur**

- Les cartes avec des champs de numéro de pièce définis s'affichent dans les logements si des cartes externes ont été insérées.
- Les ports s'affichent sur les cartes.
- Pour une carte prise en charge, vous pouvez afficher les images de cette carte. Si la carte ne figure pas dans la liste des références prises en charge, un graphique générique apparaît.

### <span id="page-15-0"></span>**Informations sur les tiroirs disques**

Vous pouvez afficher les éléments suivants :

#### **Tiroirs disques**

- Vous pouvez afficher les vues avant et arrière.
- Vous pouvez afficher les modèles de tiroirs disques suivants :

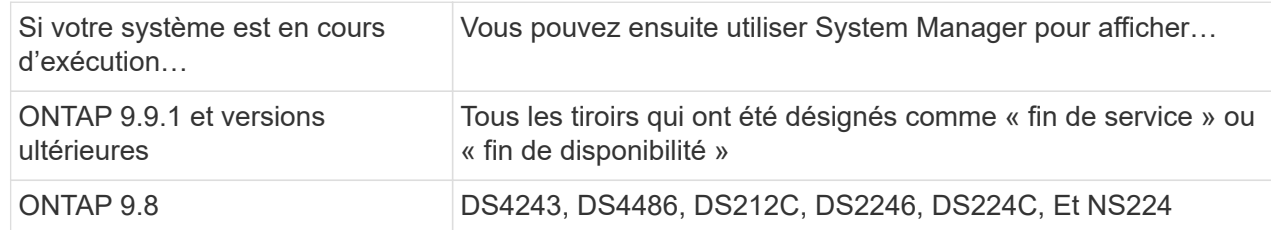

#### **Ports de tiroir**

- Vous pouvez afficher l'état des ports.
- Vous pouvez afficher des informations sur les ports distants si le port est connecté.

#### **Unités remplaçables sur site**

• Les informations de panne de bloc d'alimentation s'affichent.

## <span id="page-16-0"></span>**Informations sur les commutateurs de stockage**

Vous pouvez afficher les éléments suivants :

#### **Commutateurs de stockage**

- L'écran affiche les commutateurs qui font office de commutateurs de stockage utilisés pour connecter les tiroirs aux nœuds.
- Depuis la version ONTAP 9.9.1, System Manager affiche des informations sur un commutateur qui agit à la fois comme un commutateur de stockage et un cluster, qui peut également être partagé entre les nœuds d'une paire haute disponibilité.
- Les informations suivantes s'affichent :
	- Nom du commutateur
	- Adresse IP
	- Numéro de série
	- Version SNMP
	- Version du système
- Vous pouvez afficher les modèles de commutateurs de stockage suivants :

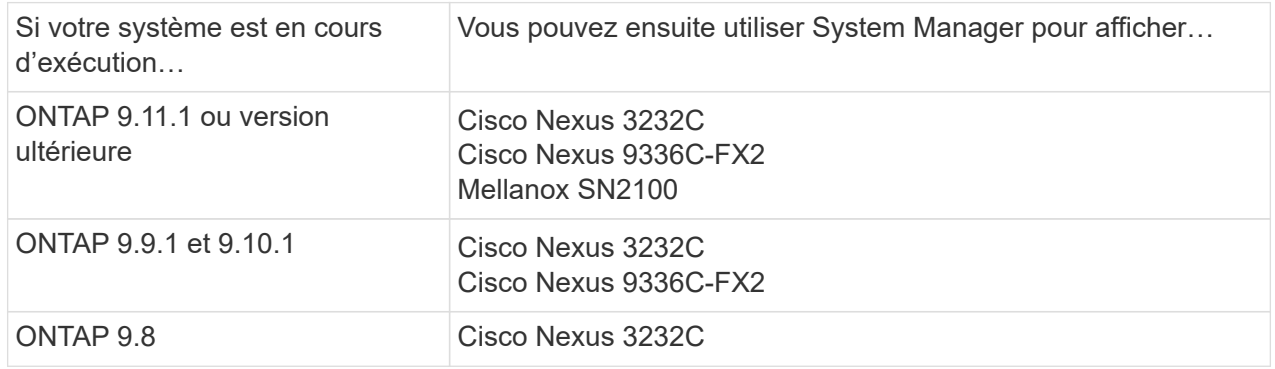

#### **Ports de commutateur de stockage**

- Les informations suivantes s'affichent :
	- Nom d'identité
	- Index d'identité
	- État
	- Connexion à distance
	- Autres détails

### <span id="page-17-1"></span>**Informations sur le câblage**

Depuis ONTAP 9.12.1, vous pouvez consulter les informations de câblage suivantes :

- **Câblage** entre contrôleurs, commutateurs et tiroirs lorsqu'aucun pont de stockage n'est utilisé
- **Connectivité** qui affiche les ID et les adresses MAC des ports de chaque extrémité du câble

## <span id="page-17-0"></span>**Gérez les nœuds avec System Manager**

System Manager vous permet d'ajouter des nœuds à un cluster et de les renommer.

Vous pouvez également redémarrer, prendre le contrôle et renvoyer les nœuds.

### **Ajout de nœuds à un cluster**

Vous pouvez augmenter la taille et les fonctionnalités de votre cluster en ajoutant de nouveaux nœuds.

#### **Avant de commencer**

Vous devriez déjà avoir câblé les nouveaux nœuds au cluster.

#### **Description de la tâche**

Il existe des processus distincts pour travailler avec System Manager dans ONTAP 9.7 ou ONTAP 9.8 et versions ultérieures.

#### **Procédure ONTAP 9.8 et ultérieure**

#### **Ajout de nœuds à un cluster avec System Manager (ONTAP 9.8 et versions ultérieures)**

#### **Étapes**

1. Sélectionnez **Cluster > Présentation**.

Les nouveaux contrôleurs s'affichent sous forme de nœuds connectés au réseau du cluster, mais ils ne se trouvent pas dans le cluster.

- 2. Sélectionnez **Ajouter**.
	- Les nœuds sont ajoutés au cluster.
	- Le stockage est alloué implicitement.

#### **Procédure ONTAP 9.7**

**Ajout de nœuds à un cluster avec System Manager (ONTAP 9.7)**

#### **Étapes**

- 1. Sélectionnez **(Retour à la version classique)**.
- 2. Sélectionnez **configurations > extension de cluster**.

System Manager détecte automatiquement les nouveaux nœuds.

- 3. Sélectionnez **passer à la nouvelle expérience**.
- 4. Sélectionnez **Cluster > Présentation** pour afficher les nouveaux nœuds.

#### **Arrêtez, redémarrez ou modifiez le processeur de service**

Lorsque vous redémarrez ou arrêtez un nœud, son partenaire haute disponibilité exécute automatiquement un basculement.

- 1. Sélectionnez **Cluster > Présentation**.
- 2. Sous **nœuds**, sélectionnez .
- 3. Sélectionnez le nœud, puis sélectionnez **Arrêter**, **redémarrer** ou **Modifier le processeur de service**.

Si un nœud a été redémarré et attend le rétablissement, l'option **Giveback** est également disponible.

Si vous sélectionnez **Modifier le processeur de service**, vous pouvez choisir **Manuel** pour saisir l'adresse IP, le masque de sous-réseau et la passerelle, ou choisir **DHCP** pour la configuration dynamique de l'hôte.

### **Renommer les nœuds**

Depuis la version ONTAP 9.14.1, vous pouvez renommer un nœud depuis la page de présentation du cluster.

- 1. Sélectionnez **Cluster**. La page de présentation du cluster s'affiche.
- 2. Faites défiler jusqu'à la section **nœuds**.
- 3. En regard du nœud que vous souhaitez renommer, sélectionnez :, puis sélectionnez Renommer.
- 4. Modifiez le nom du nœud, puis sélectionnez **Renommer**.

#### **Informations sur le copyright**

Copyright © 2024 NetApp, Inc. Tous droits réservés. Imprimé aux États-Unis. Aucune partie de ce document protégé par copyright ne peut être reproduite sous quelque forme que ce soit ou selon quelque méthode que ce soit (graphique, électronique ou mécanique, notamment par photocopie, enregistrement ou stockage dans un système de récupération électronique) sans l'autorisation écrite préalable du détenteur du droit de copyright.

Les logiciels dérivés des éléments NetApp protégés par copyright sont soumis à la licence et à l'avis de nonresponsabilité suivants :

CE LOGICIEL EST FOURNI PAR NETAPP « EN L'ÉTAT » ET SANS GARANTIES EXPRESSES OU TACITES, Y COMPRIS LES GARANTIES TACITES DE QUALITÉ MARCHANDE ET D'ADÉQUATION À UN USAGE PARTICULIER, QUI SONT EXCLUES PAR LES PRÉSENTES. EN AUCUN CAS NETAPP NE SERA TENU POUR RESPONSABLE DE DOMMAGES DIRECTS, INDIRECTS, ACCESSOIRES, PARTICULIERS OU EXEMPLAIRES (Y COMPRIS L'ACHAT DE BIENS ET DE SERVICES DE SUBSTITUTION, LA PERTE DE JOUISSANCE, DE DONNÉES OU DE PROFITS, OU L'INTERRUPTION D'ACTIVITÉ), QUELLES QU'EN SOIENT LA CAUSE ET LA DOCTRINE DE RESPONSABILITÉ, QU'IL S'AGISSE DE RESPONSABILITÉ CONTRACTUELLE, STRICTE OU DÉLICTUELLE (Y COMPRIS LA NÉGLIGENCE OU AUTRE) DÉCOULANT DE L'UTILISATION DE CE LOGICIEL, MÊME SI LA SOCIÉTÉ A ÉTÉ INFORMÉE DE LA POSSIBILITÉ DE TELS DOMMAGES.

NetApp se réserve le droit de modifier les produits décrits dans le présent document à tout moment et sans préavis. NetApp décline toute responsabilité découlant de l'utilisation des produits décrits dans le présent document, sauf accord explicite écrit de NetApp. L'utilisation ou l'achat de ce produit ne concède pas de licence dans le cadre de droits de brevet, de droits de marque commerciale ou de tout autre droit de propriété intellectuelle de NetApp.

Le produit décrit dans ce manuel peut être protégé par un ou plusieurs brevets américains, étrangers ou par une demande en attente.

LÉGENDE DE RESTRICTION DES DROITS : L'utilisation, la duplication ou la divulgation par le gouvernement sont sujettes aux restrictions énoncées dans le sous-paragraphe (b)(3) de la clause Rights in Technical Data-Noncommercial Items du DFARS 252.227-7013 (février 2014) et du FAR 52.227-19 (décembre 2007).

Les données contenues dans les présentes se rapportent à un produit et/ou service commercial (tel que défini par la clause FAR 2.101). Il s'agit de données propriétaires de NetApp, Inc. Toutes les données techniques et tous les logiciels fournis par NetApp en vertu du présent Accord sont à caractère commercial et ont été exclusivement développés à l'aide de fonds privés. Le gouvernement des États-Unis dispose d'une licence limitée irrévocable, non exclusive, non cessible, non transférable et mondiale. Cette licence lui permet d'utiliser uniquement les données relatives au contrat du gouvernement des États-Unis d'après lequel les données lui ont été fournies ou celles qui sont nécessaires à son exécution. Sauf dispositions contraires énoncées dans les présentes, l'utilisation, la divulgation, la reproduction, la modification, l'exécution, l'affichage des données sont interdits sans avoir obtenu le consentement écrit préalable de NetApp, Inc. Les droits de licences du Département de la Défense du gouvernement des États-Unis se limitent aux droits identifiés par la clause 252.227-7015(b) du DFARS (février 2014).

#### **Informations sur les marques commerciales**

NETAPP, le logo NETAPP et les marques citées sur le site<http://www.netapp.com/TM>sont des marques déposées ou des marques commerciales de NetApp, Inc. Les autres noms de marques et de produits sont des marques commerciales de leurs propriétaires respectifs.